# **TEMEL BİLGİ TEKNOLOJİLERİ**  *MS POWERPOINT 2016*

**ÇUKUROVA ÜNİVERSİTESİ ENFORMATİK BÖLÜMÜ**

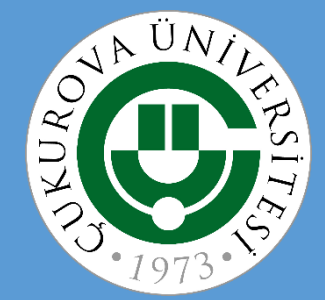

#### **MS POWERPOINT 2016**

- Genel Bilgiler (Kullanım amacı, Dosya uzantıları Metin Kutusu ile İlgili İşlemler vs.)
- PowerPoint penceresinin tanıtımı
- Sekmelerin tanıtımı
- Kavramlar
	- Sunu
	- Slayt
	- Nesne
- Slaytlar ile İlgili İşlemler (Giriş sekmesi)
	- Slayt Eklemek
	- Slayt Düzenini Belirlemek
	- Slayt Çoğaltmak
	- Slayt Silmek
	- Slayt Görünümleri (Görünüm sekmesi)
	- Slaytları Sıralamak
	- Slayta Not Eklemek
	- Slayt Gizlemek (Slayt gösterisi sekmesi)
	- Özel Gösteriler Yapmak (Slayt gösterisi sekmesi)
	- Slaytları Renklendirmek (Arka Plan Komutu)
- 
- Metin Kutusu Eklemek
- Metin Kutusunu Silmek
- Metin Kutusunu Biçimlendirmek
- Metin Eklemek
- Metni Biçimlendirmek
- Madde İşaretleri ve Numaralandırma
- "Yazım Klavuzu" Komutu
- Yazım Denetimi Seçenekleri
- Resim ve Şekiller ile İlgili İşlemler (Ekle sekmesi)
	- Dosyadan resim
	- Küçük resim
	- Otomatik şekil
	- SmartArt
	- WordArt
	- Metin kutusu
	- Simge
	- Üstbilgi-Altbilgi
	- Grafik
	- Tablo
- Tasarım Sekmesi
- Geçişler Sekmesi
- Animasyonlar Sekmesi
- Slayt Gösterisi Sekmesi

#### **Genel Bilgiler**

• Microsoft PowerPoint 2016, güçlü bir sunu programıdır.

- PowerPoint ile herhangi bir konu hakkında etkili ve gösterişli bir sunum hazırlamak için metin, resim, grafik veya tablolar gibi nesneler eklenebilir.
- Eklenen metin veya nesnelere efekt verilerek hareketli sunumlar hazırlanabilir.
- Microsoft PowerPoint 2016 programının dosya uzantısı .pptx olarak düzenlenmiştir.

# **POWERPOİNT SEKMELERİNİN TANITIMI**

- o Dosya Sekmesi
- o Giriş Sekmesi
- o Ekle Sekmesi
- o Tasarım Sekmesi
- o Geçişler Sekmesi
- o Animasyonlar Sekmesi
- o Slayt Gösterisi Sekmesi
- o Gözden Geçir Sekmesi
- o Görünüm Sekmesi

#### **Dosya Sekmesi**

Bu sekme ile Yeni, Aç, Kaydet, Yazdır gibi komutların yanı sıra genel PowerPoint ayarlarının yapılabileceği Seçenekler düğmesine ulaşılabilir.

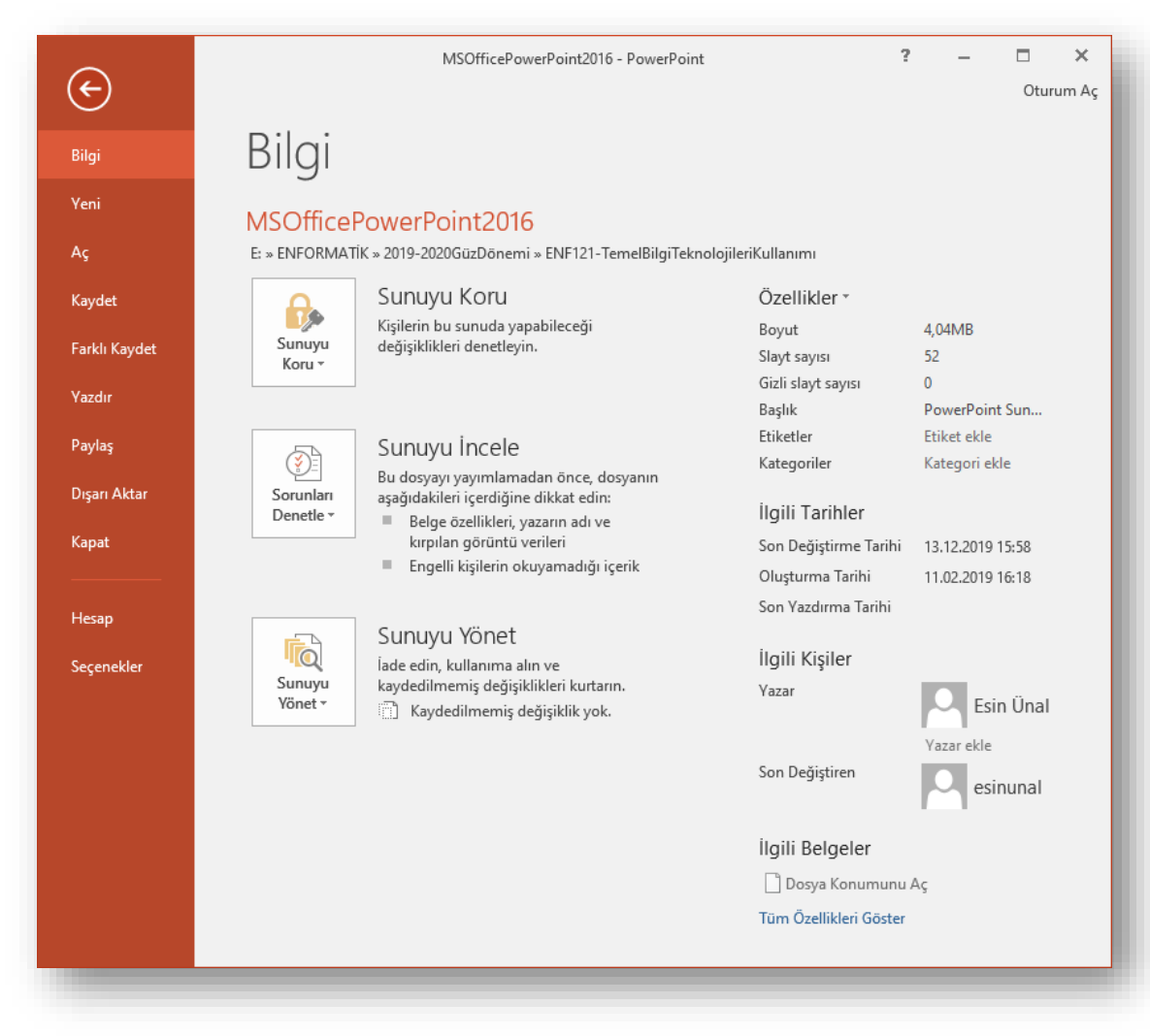

#### **Giriş Sekmesi**

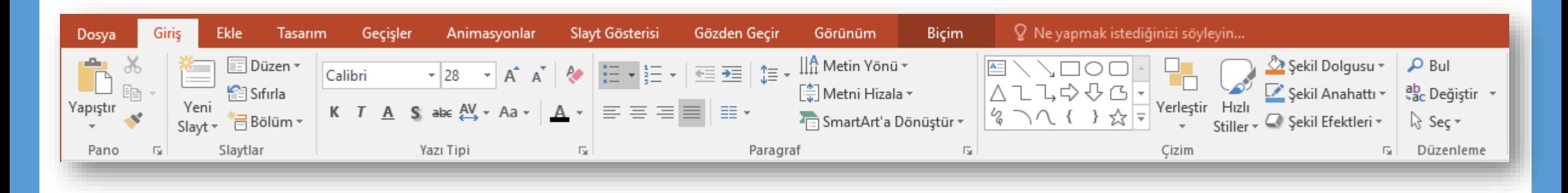

Bu sekme PowerPoint'deki temel biçimlendirme işlemlerinin yapılabileceği seçenekleri içerir. Her PowerPoint kullanıcısının sıklıkla ihtiyaç duyabileceği birçok grup seçeneğini üzerinde bulundurur. Bunlar: Pano, Slaytlar, Yazı Tipi, Paragraf, Çizim ve Düzenleme seçenekleridir.

#### **Ekle Sekmesi**

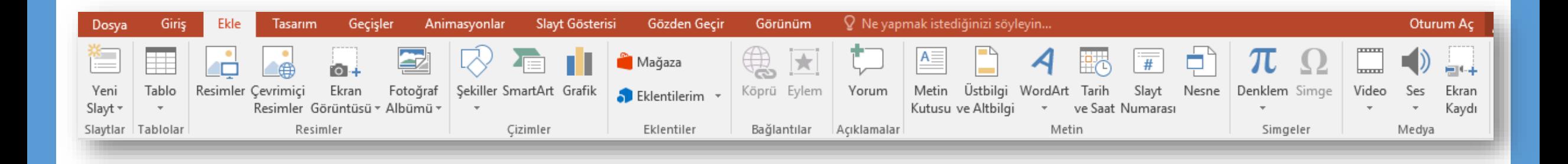

Bir sunuya; tablo, resim, diyagram, grafik, metin kutusu, ses, köprü, üst ve alt

bilgi gibi nesneleri eklemek için kullanılan sekmedir.

#### **Tasarım Sekmesi**

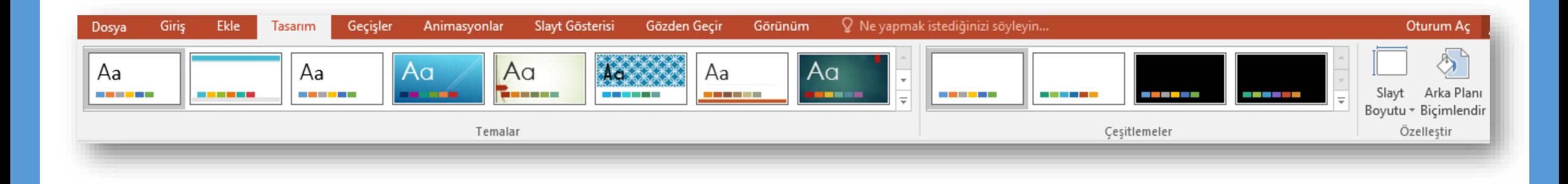

Slaytlara; tema, yazı tipi, renk şeması veya arka plan stilleri vermek ve sayfa

ayarlarını değiştirmek için kullanılan sekmedir.

### **Geçişler Sekmesi**

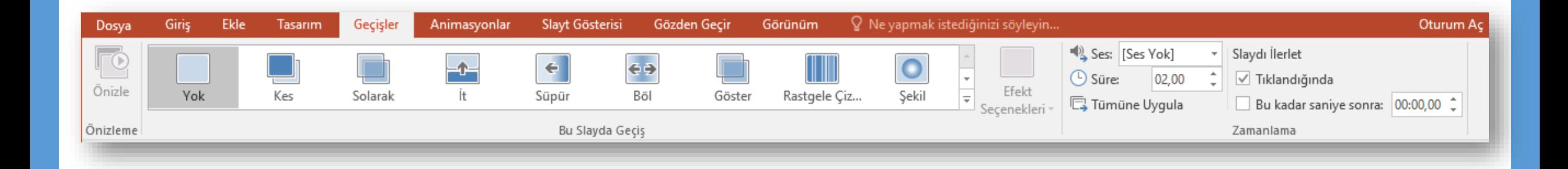

#### Geçerli slaydınıza geçişler uygulayabildiğiniz, değiştirebildiğiniz veya

kaldırabildiğiniz sekmedir.

#### **Animasyonlar Sekmesi**

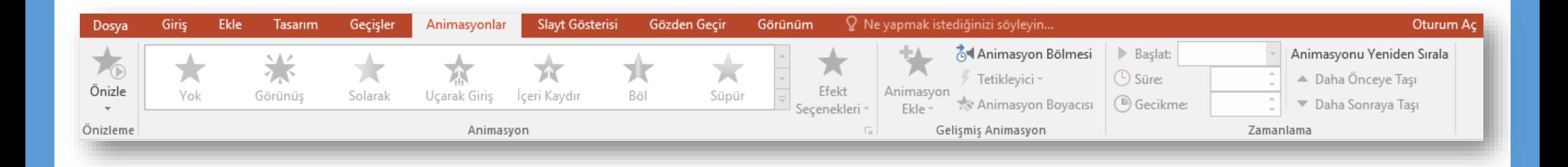

#### Slaydınızdaki nesnelerde animasyon uygulayabildiğiniz, değiştirebildiğiniz

veya kaldırabildiğiniz sekmedir.

#### **Slayt Gösterisi Sekmesi**

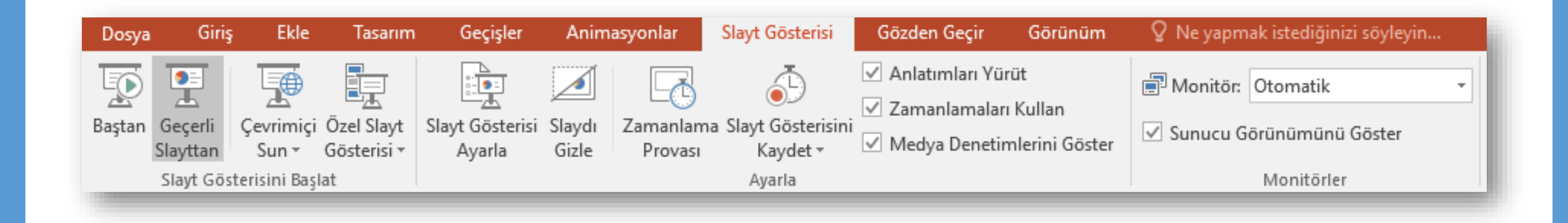

#### Slayt gösterisi başlatabildiğiniz, slayt gösteriniz için ayarları

özelleştirebildiğiniz ve tek tek slaytları gizleyebildiğiniz sekmedir.

#### **Gözden Geçir Sekmesi**

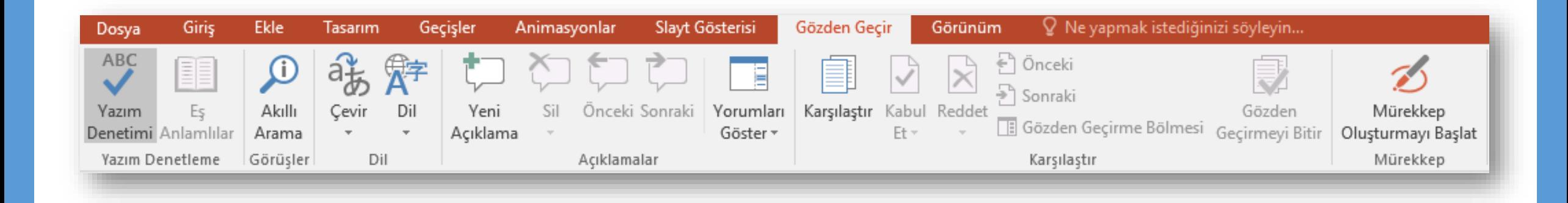

#### Sununuzda yazım denetimi yapabildiğiniz, dili değiştirebildiğiniz, geçerli

sunu ile başka bir sunu arasındaki farkları karşılaştırabildiğiniz sekmedir.

#### **Görünüm Sekmesi**

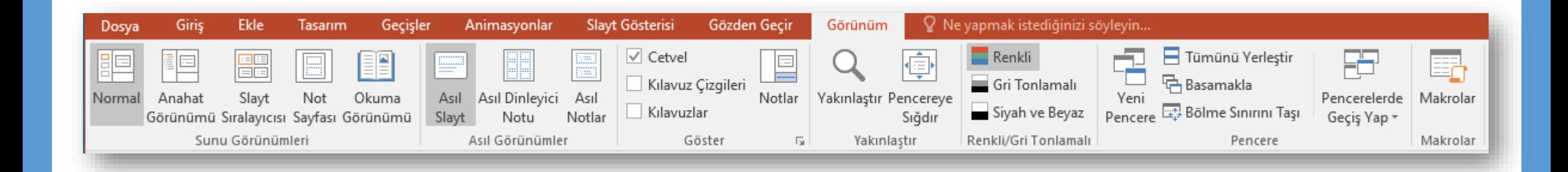

Sununuzda yazım denetimi yapabildiğiniz, dili değiştirebildiğiniz, geçerli sunu ile başka bir sunu arasındaki farkları karşılaştırabildiğiniz sekmedir.

# **SUNU İLE İLGİLİ İŞLEMLER**

- o Yeni bir sunu oluşturmak
- o Bir sunuyu kaydetmek
- o Varolan bir sunuyu açmak
- o Bir sunuyu kapatmak
- o PowerPoint seçeneklerini özelleştirmek

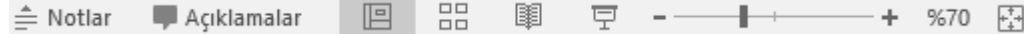

#### **Yeni Bir Sunu Oluşturmak**

- Yeni bir sunu oluşturmak için sırasıyla aşağıdaki adımlar izlenir;
	- *Dosya* sekmesine tıklanır,
	- Açılan görünümden *Yeni* bölümü seçilir,
	- Bu bölüm altından önce *Boş sunu*  seçeneği ardından da *Oluştur* düğmesi tıklanır.

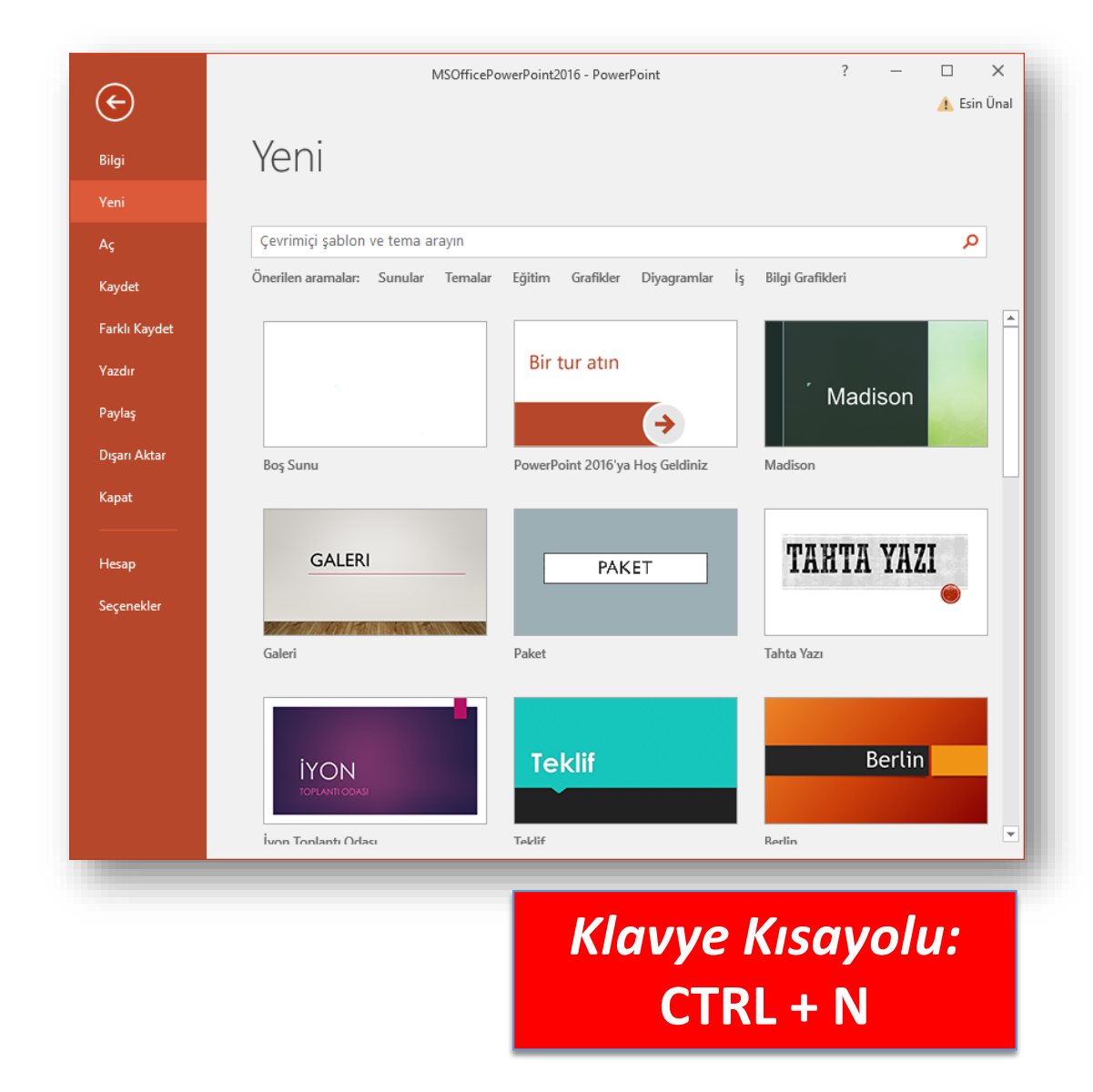

#### **Bir Sunuyu Kaydetmek**

• Bir sunuyu kaydetmek için sırasıyla aşağıdaki adımlar izlenir;

- *Dosya* sekmesine tıklanır,
- Açılan görünümden dosya ilk defa kaydedilecekse *Kaydet* bölümü, eğer dosyanın ismi, adı ya da dosya türü değiştirilecekse *Farklı Kaydet* bölümü seçilir,
- Ekrana gelen iletişim penceresinin *Klasörler* kısmından dosyanın kaydedileceği konum seçilip Dosya Adı kısmına dosyanın ismi girilir.
- Eğer dosyanın türü değiştirilecekse *Kayıt Türü* açılan kutusundan kaydedilmek istenilen format seçilip son olarak *Kaydet* düğmesi tıklanır.

*Klavye Kısayolu:*  **CTRL + S**

#### **Varolan Bir Sunuyu Açmak**

- Varolan bir sunuyu açmak için sırasıyla aşağıdaki adımlar izlenir;
	- *Dosya* sekmesine tıklanır,
	- Açılan görünümden *Aç* bölümü seçilir,
	- Açılan *Aç* iletişim penceresinden dosyanın kayıtlı olduğu konum seçilip *Aç* düğmesi tıklanır.

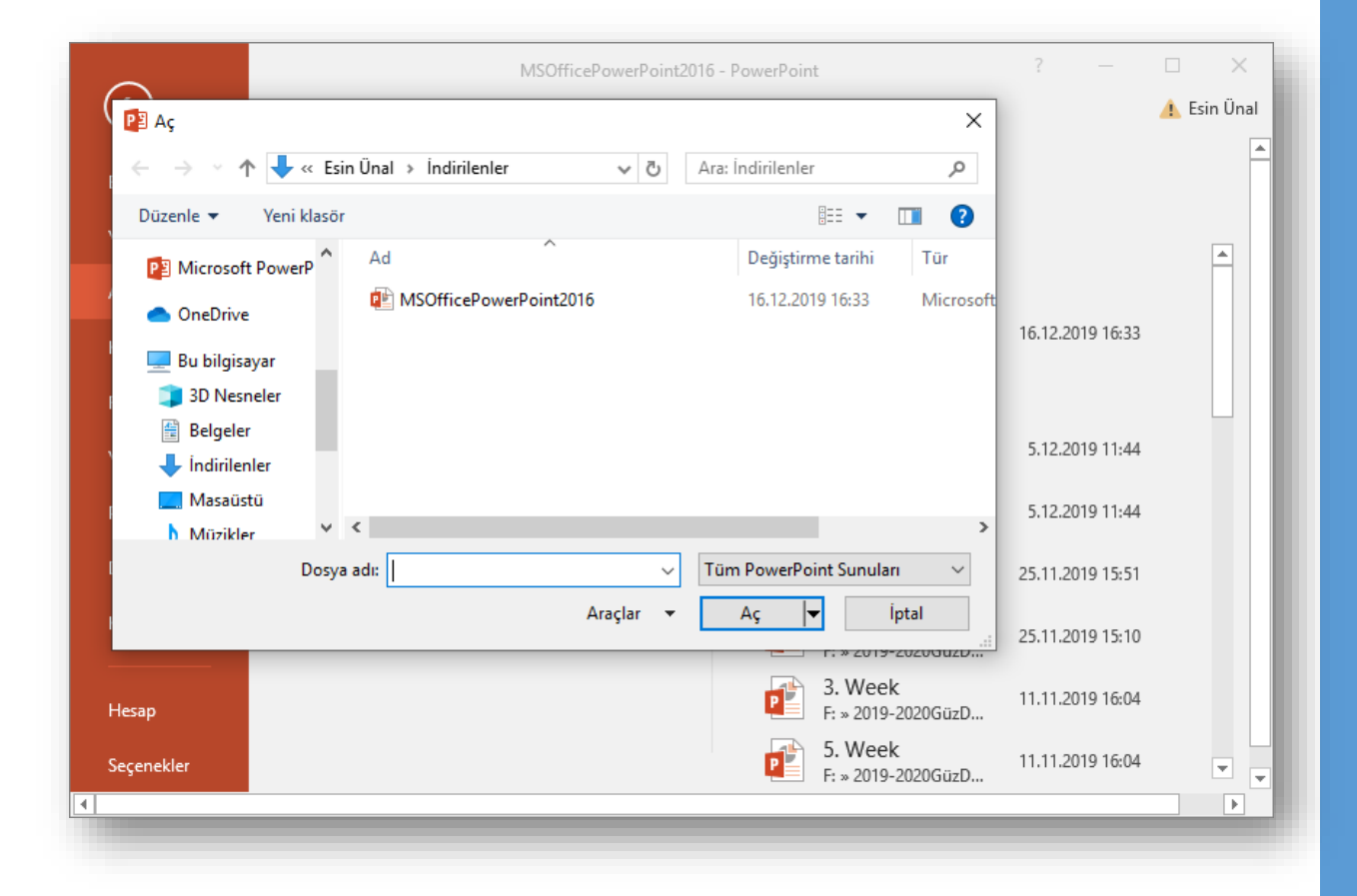

*Klavye Kısayolu:*  **CTRL + O**

#### **Bir Sunuyu Kapatmak**

• Açık bir sunuyu kapatmak için *Dosya* sekmesinden *Kapat* seçeneği tıklanır.

• Sunuyla birlikte PowerPoint programı da kapatılacaksa *Dosya* sekmesinden *Çıkış* seçeneği ya da pencerenin sağ üst köşesindeki kapatma düğmesi ya da pencerenin sol üst köşesindeki PowerPoint ikonu çift tıklanır.

#### **PowerPoint Seçenekleri**

- PowerPoint Seçenekleri ile görünüm ve düzenleme seçenekleri kişiye göre özelleştirilir. Bu bölümde yapılan özelleştirmeler kalıcı olacaktır. Böylece sürekli aynı ayarlar yapılmak zorunda kalınmaz. PowerPoint seçenekleri penceresini açmak için *Dosya* sekmesinden *Seçenekler* bölümü seçilir.
	- **Genel:** PowerPoint 2010'da kullanılan genel seçeneklerin bulunduğu sekmedir.
	- **Yazım Denetleme:** PowerPoint metninin düzeltme ve biçimlendirme şeklinin ayarlandığı sekmedir. Yazım ve dilbilgisi, otomatik düzelt vb. ayarları içerir.
	- **Kaydet:** Sununun kaydetme şeklinin özelleştirildiği sekmedir. Otomatik belge kaydetme vb. seçenekleri içerir.
	- **Dil:** Office programları içinde kullanacağınız dil ayarlamalarının yapıldığı sekmedir.
	- **Gelişmiş:** Düzenleme, kes-kopyala ve yapıştır, resim boyutu ve kalitesi, yazdır, görüntüle, slayt gösterisi gibi birçok seçeneğin içinde bulunduğu sekmedir.

# **SLAYTLAR İLE İLGİLİ İŞLEMLER**

- o Slayt eklemek
- o Slayt düzenini belirlemek
- o Slayt çoğaltmak
- o Slayt silmek
- o Slayt görünümleri
- o Slaytları sıralamak
- o Slayta not eklemek
- o Slayt gizlemek
- o Özel gösteriler yapmak
- o Slaytları renklendirmek

#### **Slayt Eklemek**

• Yeni slayt eklemek için aşağıdaki adımlardan biri yapılır ;

√Giriş sekmesi - Slaytlar grubu - venide düğmesi tıklanır.

- Klavyeden **Ctrl+M** tuşları tıklanır.
- Sol tarafta yer alan *Slaytlar* bölmesinden slayt seçilir ve ENTER tuşuna basılır.
- Sol tarafta yer alan *Slaytlar* bölmesinden bir slayt seçilip sağ tıklanır ve açılan menüden *Slayt Ekle* seçilir.

*Klavye Kısayolu:*  **CTRL + M**

#### **Slayt Düzenini Belirlemek**

- PowerPoint'in içerdiği dokuz yerleşik slayt düzeninden birini kullanabilir veya gereksinimlerinize bağlı olarak özel düzenler oluşturabilirsiniz.
- Bu düzenlerden birini uygulamak için; Yeni slayt eklerken aşağısında yer alan ok tıklanır ve hazır düzenlerden uygun olan seçilir.
	- Slayt eklendikten sonra *Slaytlar* grubunda yer alan *Düzen* düğmesi kullanılarak hazır düzenlerden uygun olan seçilir.

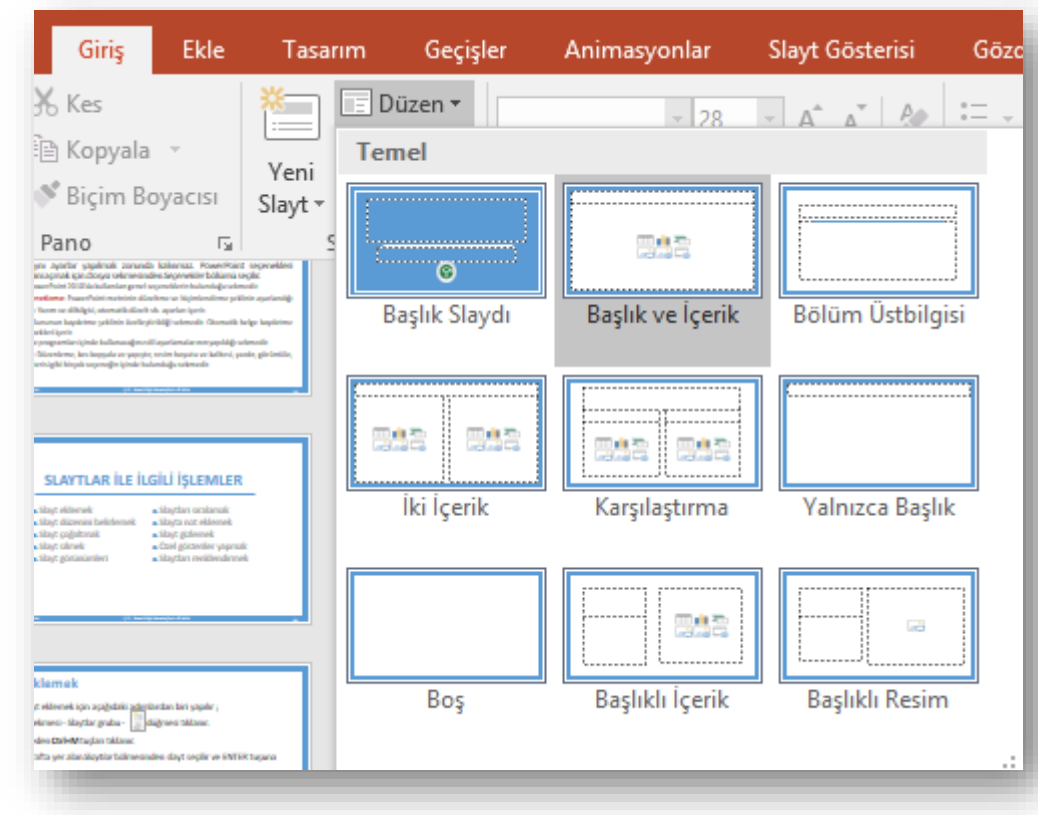

## **Slayt Çoğaltmak**

- Bir sunu içerisindeki aynı düzen ve içeriğe sahip slaytları defalarca kullanmamız gereken durumlarda slayt çoğaltma işlemi gerçekleştirebilirsiniz.
- Slayt çoğaltmak için aşağıdaki işlemlerden birini yapabilirsiniz;
	- Çalışma alanının sol tarafında bulunan *Slaytlar* bölmesinde çoğaltılmak istenen slayt seçildikten sonra sağ fare tuşuna tıklanır. Açılan kısayol menüsünden *Slayt Çoğalt* seçeneği seçilir.
	- Çoğaltılmak istenilen slayt seçilir, Giriş sekmesi Slaytlar Grubu- Yeni Slayt düğmesi tıklandığında açılan menüden Seçili Slaytları Çoğalt komutu seçilir.

#### **Slayt Silmek**

- Zaman zaman sunu içerisindeki bazı gereksiz slaytların silinmesi gerekebilir. Bu durumlarda slayt veya slaytları silmek için çeşitli yöntemler mevcuttur. Başlıca silme yöntemleri şunlardır;
	- Silinmek istenilen slayt sol taraftaki *Slaytlar* bölmesinden seçilip slayt üzerinde sağ tuş tıklanır ve *Slayt Sil* komutu tıklanır.
	- Silinmek istenilen slayt sol taraftaki *Slaytlar* bölmesinden seçilip klavyeden *Delete* tuşuna basılır.

#### **Slayt Görünümleri**

• PowerPoint görünümlerini hem *Görünüm* sekmesinden hem de pencerenin sağ alt köşesinde yer alan *Sunu Görünümleri* düğmelerinden değiştirebilirsiniz.

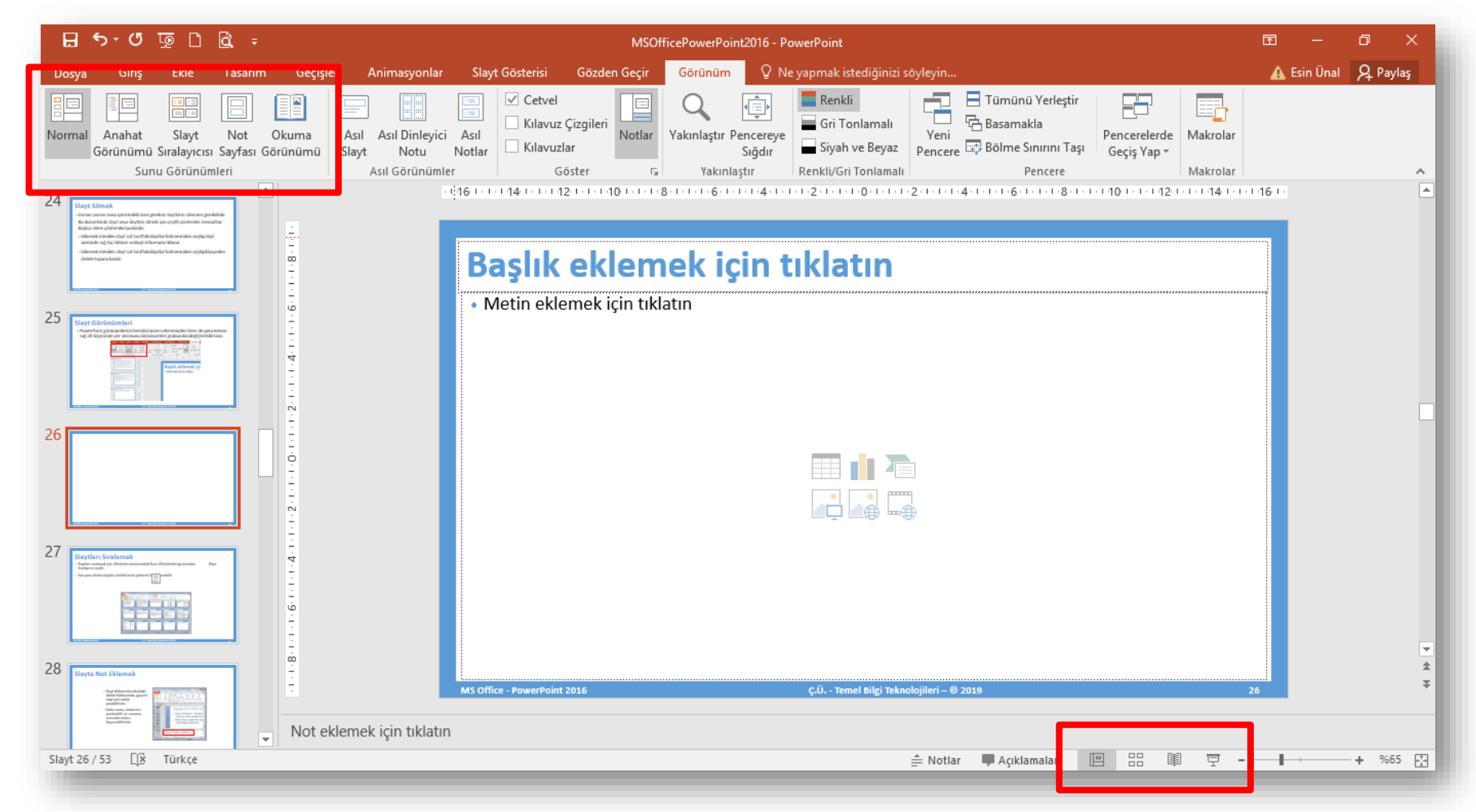

#### **MS Office - PowerPoint 2016 Ç.Ü. - Temel Bilgi Teknolojileri – © 2022 25**

#### **Slaytları Sıralamak**

• Slaytları sıralamak için *Görünüm* sekmesindeki *Sunu Görünümleri*

Sıralavıcısı

grubundan *Slayt Sıralayıcısı* seçilir.

• Yan yana dizilen slaytlar sürükle-bırak yöntemi ile sıralanabilir.

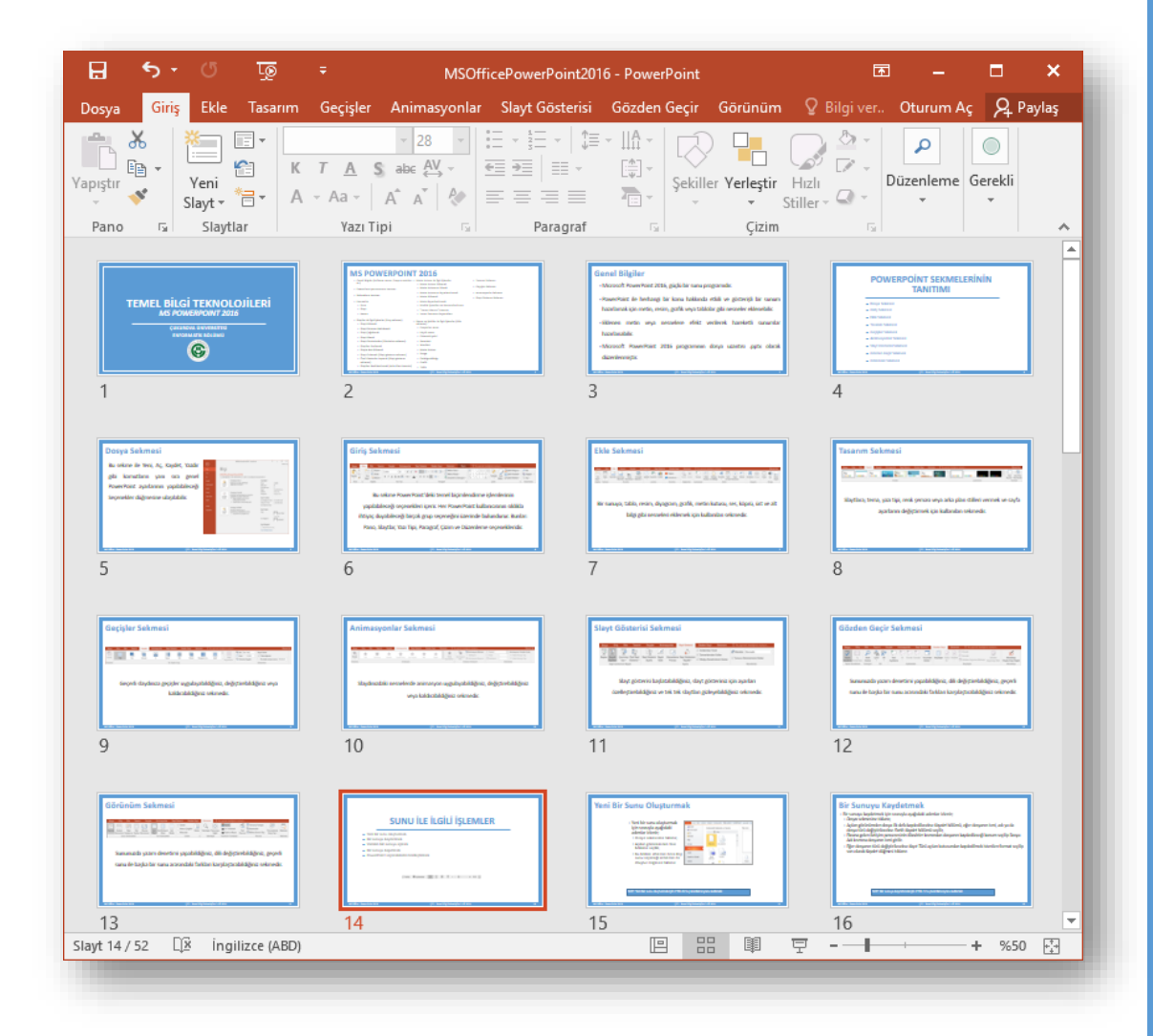

#### **Slayta Not Eklemek**

- Slaytlarınıza notlar eklemek için *Görünüm* sekmesindeki *Sunu Görünümleri* grubundan Sayfası *Not Sayfası* düğmesi seçilir.
- Daha sonra, notlarınızı yazdırabilir ve sununuz sırasında onlara başvurabilirsiniz.

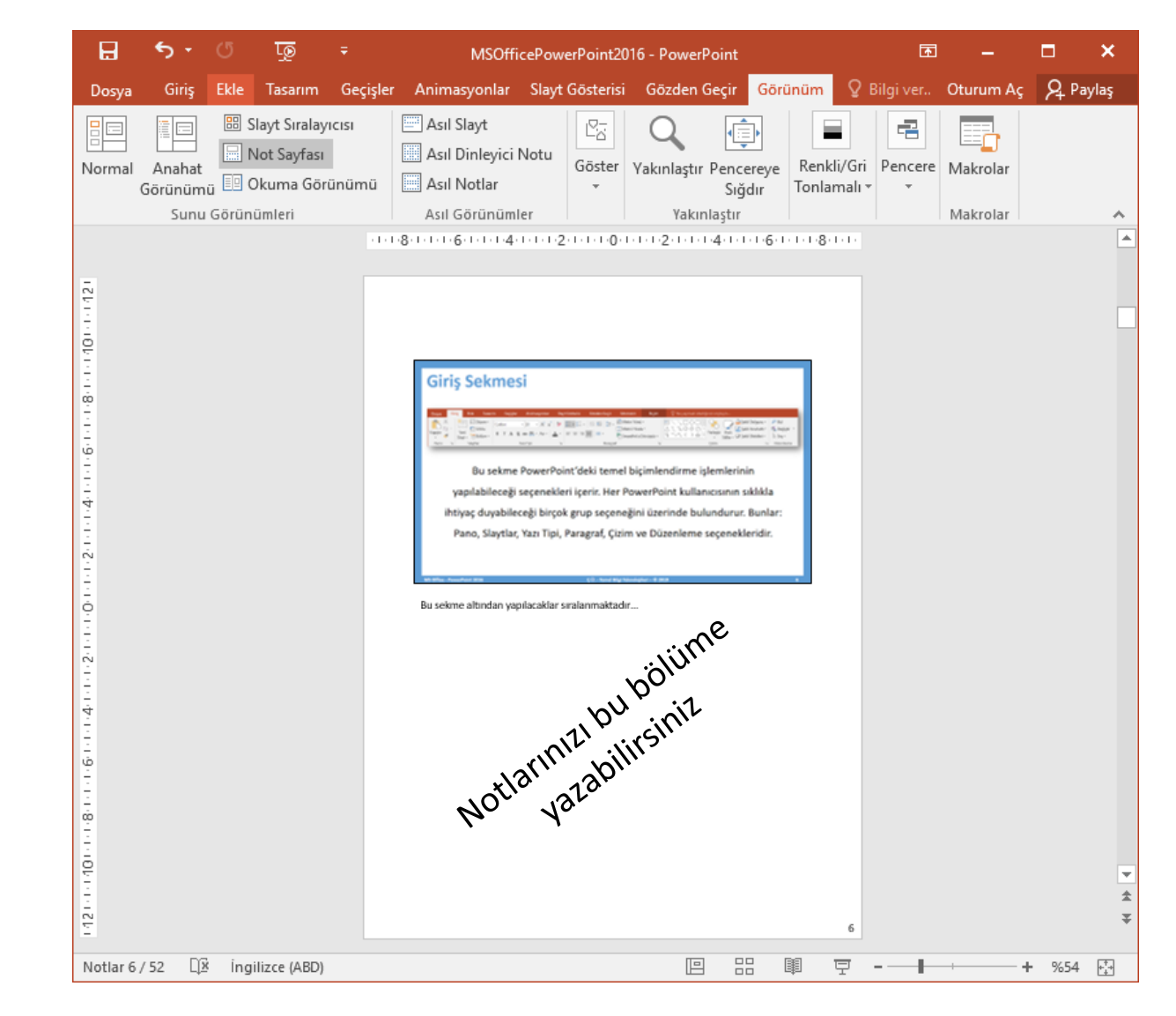

#### **Slayt Gizlemek**

- Sunu içerisinden gereksinim duyduğunuz ancak slayt gösterisinde yer almasını istemediğiniz bir slayt varsa bu slaydı gizleyebilirsiniz.
- Sunudaki her bir slayt için *Slaydı Gizle* seçeneğini kapatıp açabilirsiniz.
- Slaytları gizlemek için aşağıdaki adımlardan birini yapabilirsiniz; Gizlenmek istenen slayt seçildikten sonra Slayt Gösteresi sekmesi tıklanır, Ayarla grubu içinde yer alan *Slaydı Gizle* düğmesine tıklanır.
	- Sol tarafta yer alan *Slaytlar* bölmesinden slayt seçilip sağ fare tuşuna tıklanır. Açılan kısayol menüsünden *Slaydı Gizle* komutu seçilir.

Gizle

## **Özel Gösteriler Yapmak**

- PowerPoint sunusunda yer alan sunulardan farklı sunular oluşturmanıza yarayan bu özelliği kullanmak için aşağıdaki adımları uygulayabilirsiniz;
	- $\checkmark$ Slayt Gösterisi sekmesi Slayt Gösterisini Başlat grubu  $\frac{1}{\check{O}_{Zel}S_{layt}}$ düğmesi tıklanır.
	- Açılan Özel Gösteriler penceresinden Yeni düğmesi tıklanır.
	- Kullanılmak istenen slaytlar sol taraftan seçilip Ekle düğmesi ile sağ tarafa aktarılır ve Tamam düğmesi tıklanarak gösteri kaydedilir.

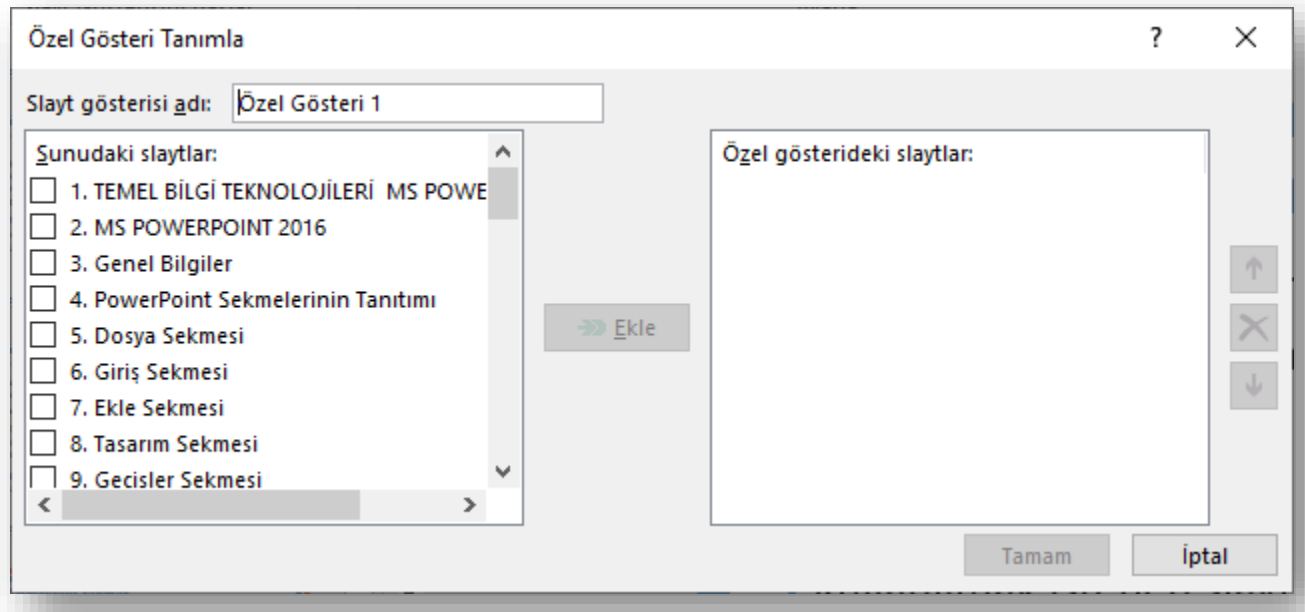

#### **Slaytları Renklendirmek**

- PowerPoint sunularımızı hazırlarken slaytlarımızın arka plan stil ve renklerini de ayarlayabilirsiniz.
- Bunun için Tasarım sekmesinde yer alan «Temalar» seçeneklerini kullanabilirsiniz.
- Temalardan istenilen tema seçilip seçilen tema ile ilgili değişiklikler Çeşitlemeler ve Özelleştir grupları kullanılarak yapılabilir.

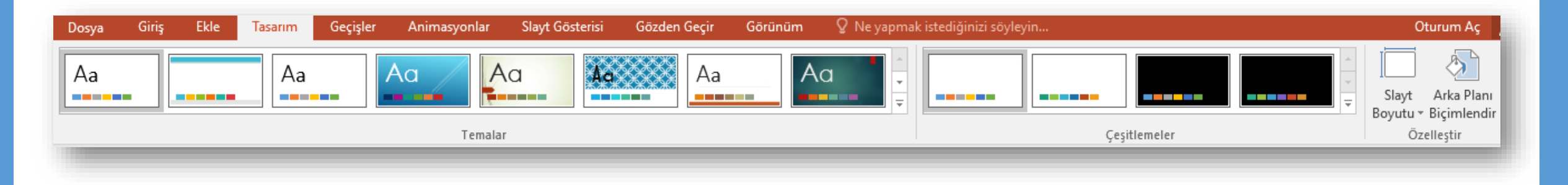

# **METİN KUTUSU İLE İLGİLİ İŞLEMLER**

- o Metin kutusu eklemek
- o Metin kutusunu silmek
- o Metin kutusunu biçimlendirmek
- o Metni biçimlendirmek
- o "Yazım ve Dilbilgisi" komutu

#### **Metin Kutusu Eklemek**

• Slaytlarınıza metin kutusu eklemek için Ekle sekmesindeki Metin gurubu

içerisinde yer alan Metin Kutusu ( $\frac{\mathbb{A}}{\mathbb{A}}$ )düğmesine tıklayın.

• Fare imleciniz kılıç şeklini alınca farenin sol tuşuna basılı tutarak istediğiniz boyutla sürükleme yaparak bir metin kutusu oluşturun.

• Metin kutusuna metin eklemek için, metin kutusunun içini tıklatarak metni yazın.

#### **Metin Kutusunu Silmek**

- Silmek istediğiniz metin kutusunun kenarlığını tıklatın ve DELETE tuşuna basın.
- İşaretçinin metin kutusunun içinde değil kenarlığının üzerinde olduğundan emin olun. İşaretçi kenarlığın üzerinde değilse, DELETE tuşuna basıldığında metin kutusu değil metin kutusunun içindeki metin silinebilir.

#### **Metin Kutusunu Biçimlendirmek**

• Metin kutuları üzerinde düzenleme yapmak için metin kutusu çerçevesine çift

tıklanınca sekmelerin en sağında açılan *Çizim Araçları* altındaki *Biçim* sekmesi kullanılır.

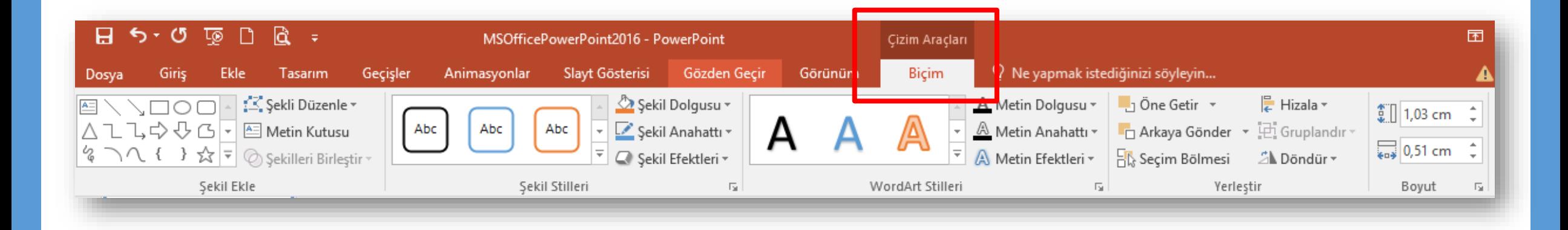

#### **Metni Biçimlendirmek-I**

Giriş sekmesinde yer alan **Yazı Tipi** grubundaki komutlar kullanılarak seçili

metinler farklı şekillerde biçimlendirilebilir.

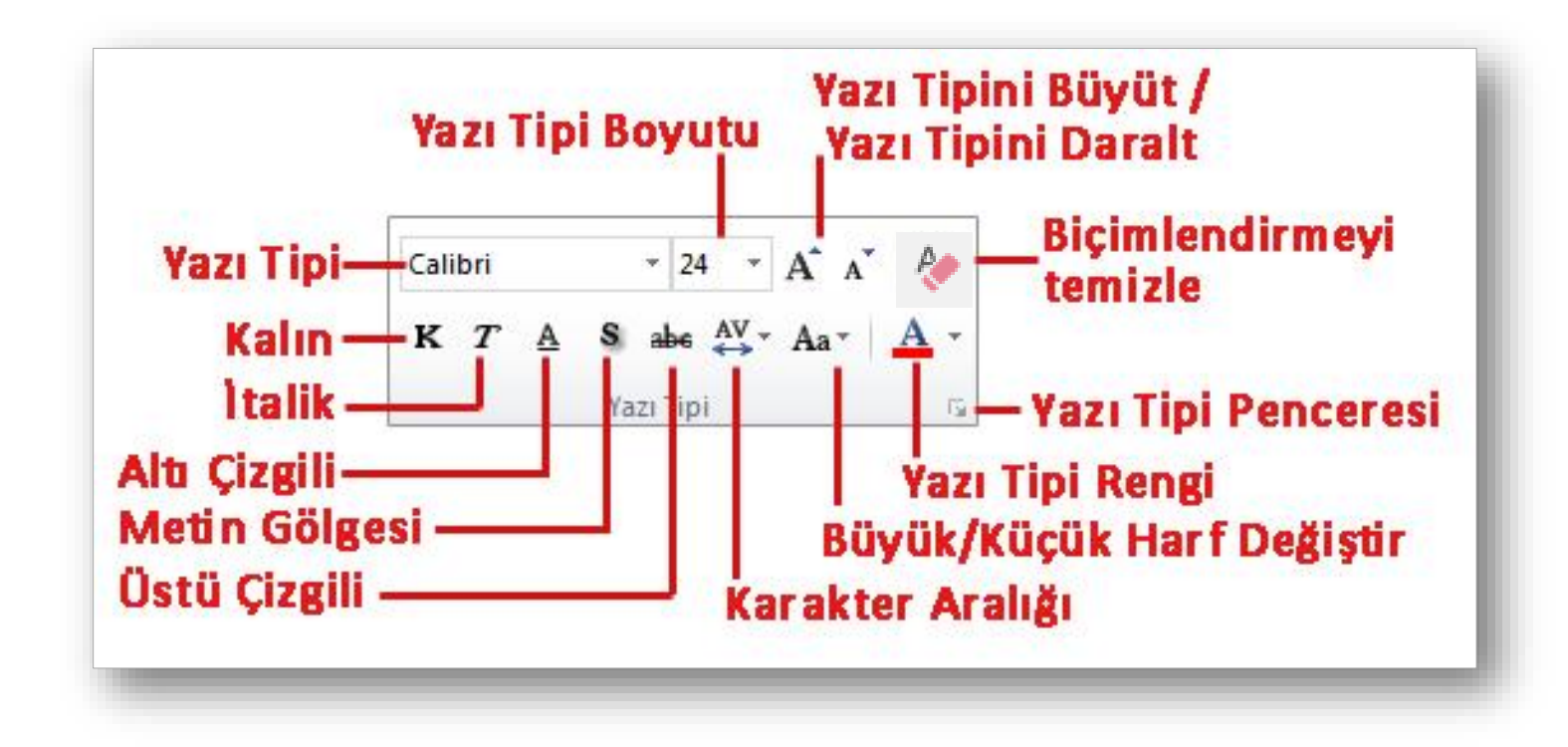

#### **Metni Biçimlendirmek-II**

Giriş sekmesinde yer alan Paragraf grubundaki komutlar kullanılarak seçili

metinler farklı şekillerde biçimlendirilebilir.

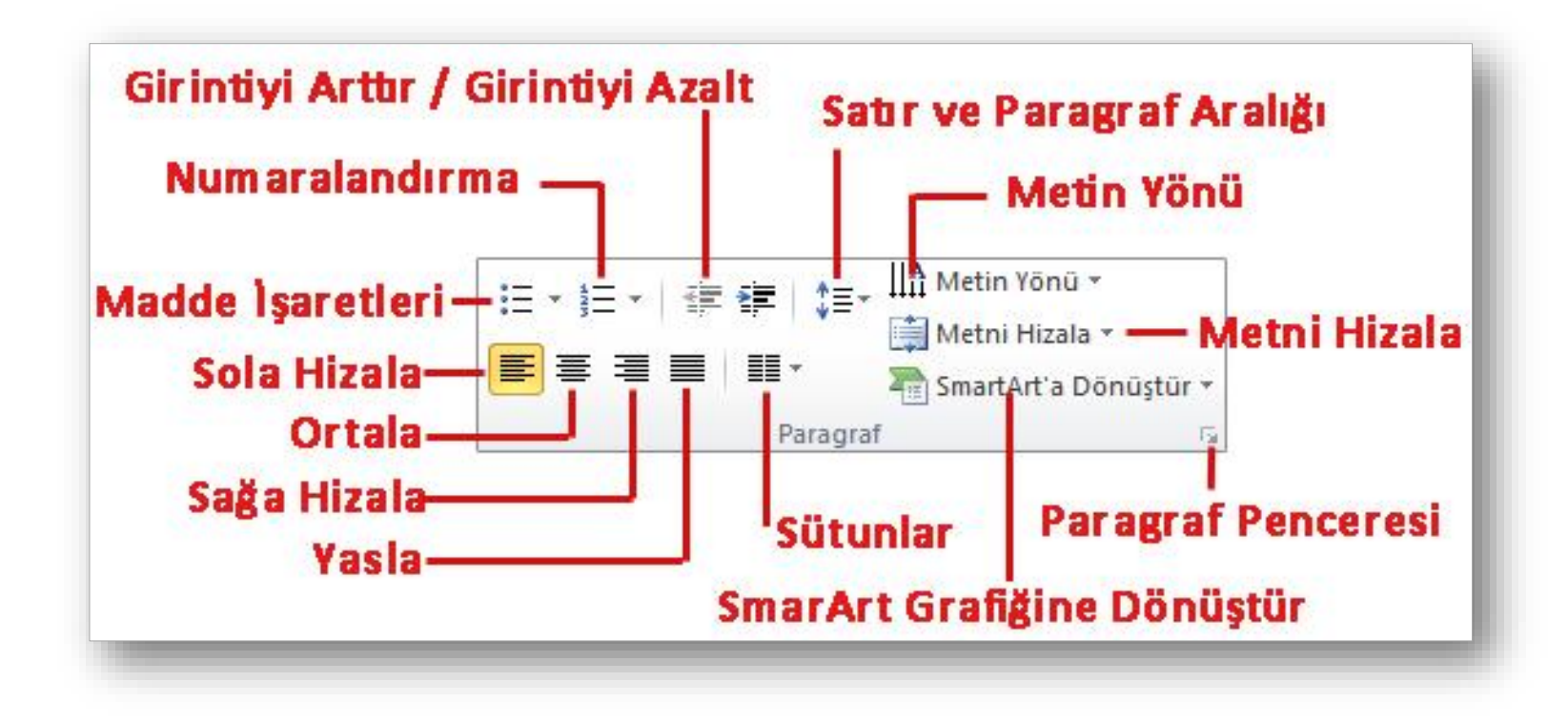

#### **Yazım ve Dilbilgisi Komutu**

PowerPoint ayarlanan dile göre dilbilgisi kurallarına aykırı yazılan cümlelerin denetlemesini ve düzeltmesini yapabilmektedir.

- Yazım denetimini başlatmak için;
	- Gözden Geçir sekmesi Yazım Denetleme grubu –

düğmesi tıklanır,

 Açılan Yazım Denetimi görev bölmesinden gerekli düzeltmeler tüm metin taranana kadar devam ettirilir. *Klavye Kısayolu:* 

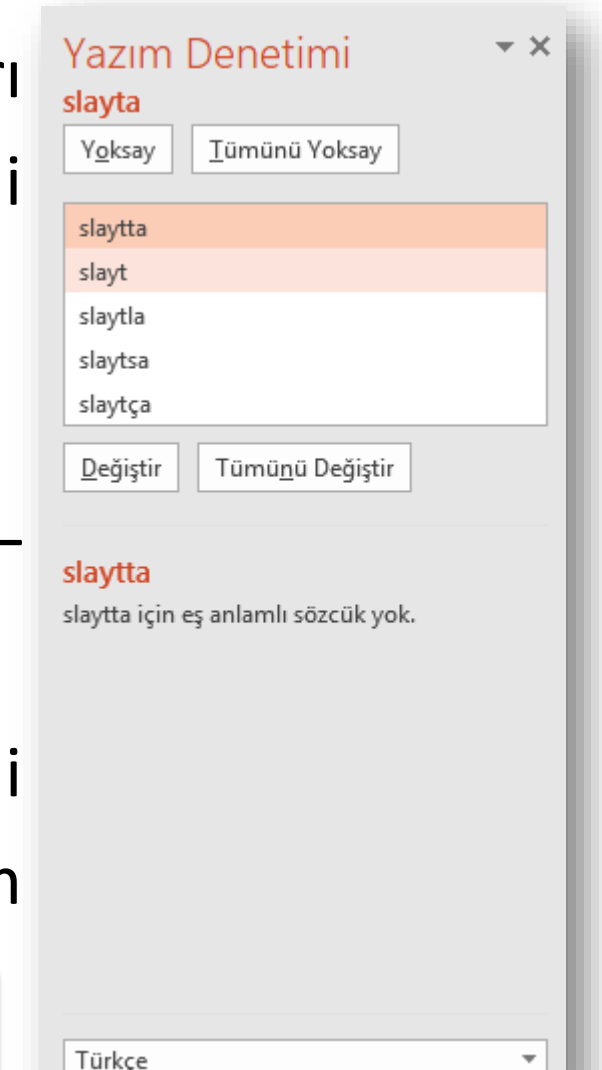

ABC

Yazım

**F7**

# **RESİM VE ŞEKİLLER İLE İLGİLİ İŞLEMLER**

- o Dosyadan resim
- o Küçük resim
- o Otomatik şekil
- o SmartArt
- o WordArt

o Simge o Üstbilgi-altbilgi o Grafik o Tablo

#### **Dosyadan Resim Eklemek**

- Bilgisayarda kayıtlı olan resim dosyalarını eklemek için;
	- Resim eklemek istenilen slayda gelinir,
	- Ekle sekmesi Çizimler grubu  $\left|\mathbf{G}\right|$  düğmesi tıklanır,
	- Ekrana gelen Resim Ekle penceresinden eklemek istenilen resim bilgisayardan bulunur ve *Ekle* düğmesine basılır.
- Resim üzerinde düzenleme yapmak için resim üzerine tıklanınca sekmelerin en sağında açılan *Resim Araçları* altındaki *Biçim* sekmesi kullanılır.

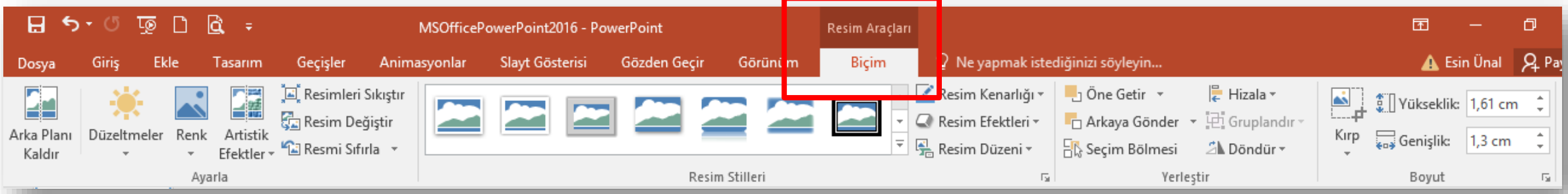

#### **Otomatik Şekil Eklemek**

- •Otomatik şekiller eklenerek belgelere görsel zenginlik kazandırılabilir.
- •Otomatik Şekil eklemek için;
	- $\checkmark$ Ekle sekmesi Çizimler grubu  $\checkmark$  düğmesi tıklanır,
	- Yanda açılan şekiller kategorisinden bir şekil üzerine tıklanarak, belge içerisinde istenilen bir konuma farenin sol tuşu basılı tutularak istenilen boyutta çizilir.
- •Otomatik şekiller üzerinde düzenleme yapmak için şekil üzerine tıklanınca sekmelerin en sağında açılan *Çizim Araçları* altındaki *Biçim* sekmesi kullanılır.

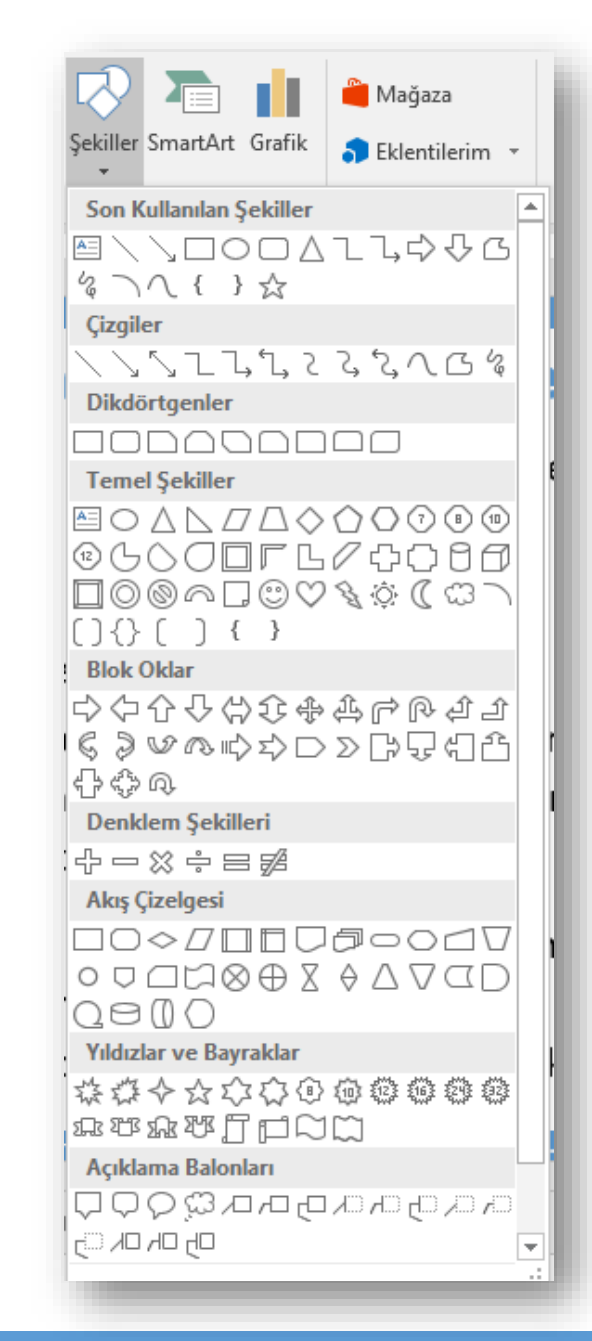

#### **SmartArt Eklemek**

- Sunu içerisine eklenen bilgilerin görsel olarak ifade edilmesi için SmartArt grafikleri kullanılır.
- SmartArt grafik eklemek için;
	- SmartArt eklemek istenilen slayda gelinir,
	- $\checkmark$  Ekle sekmesi Çizimler grubu  $\Box$  düğmesi tıklanır,
- SmartArt
	- Ekrana gelen *SmartArt Grafiği Seç* penceresinden yapılacak işe uygun SmartArt grafik seçilir ve *Tamam* düğmesine tıklanır,
	- Grafik üzerinden bulunan alanlara veya *Metninizi buraya yazın* bölümüne istenilen grafik değerleri girilir.
- SmartArt grafikleri üzerinde düzenleme yapmak için grafik üzerine tıklanınca sekmelerin en sağında açılan *SmartArt Araçları* altındaki *Tasarım* ve *Biçim* sekmeleri kullanılır.

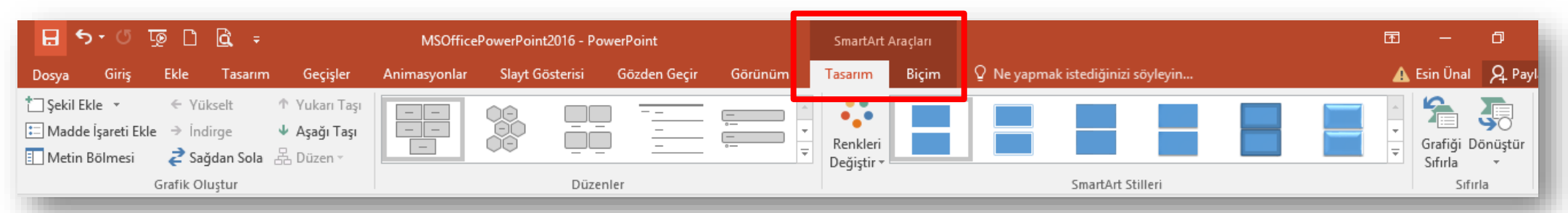

#### **WordArt Eklemek**

- Sunu içerisine süslü yazılar eklemek için WordArt kullanılır.
- WordArt eklemek için,
	- Ekle sekmesi Metin grubu  $\left|\bigcup_{WordArt}\right|$  düğmesi tıklanır,
	- Yanda açılan farklı seçeneklerden istenen seçilir,
	- Ekrana gelen metin kutusunun içerisine istenilen metin yazılır.
- WordArt üzerinde düzenleme yapmak için WordArt üzerine tıklanınca sekmelerin en sağında açılan Çizim Araçları altındaki Biçim sekmesi kullanılır.

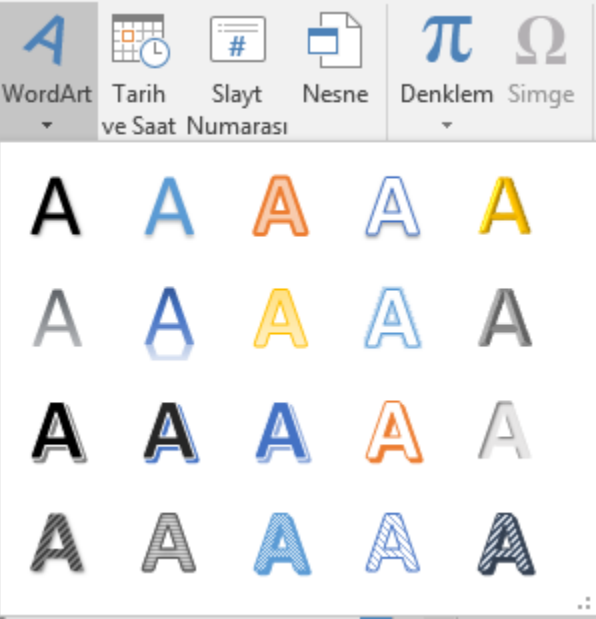

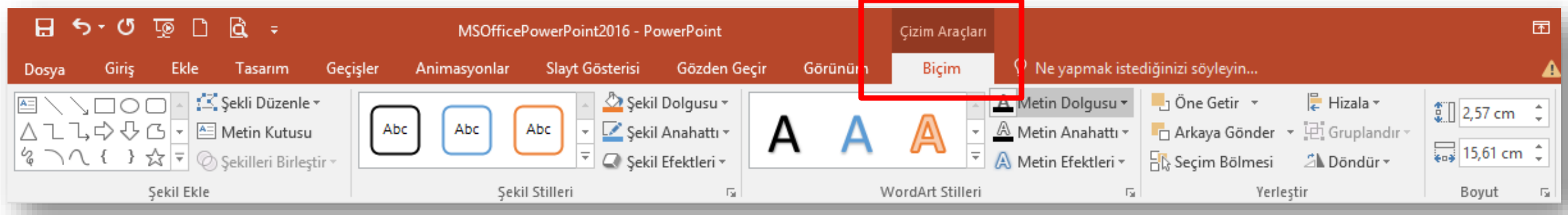

#### **Simge Eklemek**

- PowerPoint ile klavyede olmayan bir takım özel karakterler ya da simgeler eklenebilir.
- Simge eklemek için;
	- Simge eklemek istenilen yere imleç bırakılır,
	- $\sqrt{\frac{E}{C}}$ Ekle sekmesi Simgeler grubu  $\frac{E}{C}$ düğmesi tıklanır.

Ekrana gelen iletişim penceresinden istenilen simge seçilir ve *Ekle* düğmesi tıklanır.

## **Üstbilgi-Altbilgi Eklemek**

- Altbilgi ve Üstbilgi bölümü sununuzun üst ve alt kısımlarında yer alır.
- Bu alana yazılan yazılar tüm slaytlarda aynen görüntülenir.
- •Üstbilgi veya altbilgi eklemek için;

 $\checkmark$ Ekle sekmesi – Metin grubu -  $\Box$  düğmesi tıklanır,

Açılan Üstbilgi ve Altbilgi iletişim penceresinden ilgili yerler seçilir ve doldurulur,

Eğer girilen üstbilgi ve altbilgi tüm slaytlarda uygulanacaksa *Tümüne Uygula* düğmesi, yalnız seçili slayda uygulanacaksa *Uygula* düğmesi tıklanır.

#### **Grafik Eklemek**

- Grafik eklemek için;
	- Grafik eklemek istenilen slayta gelinir,
	- $\checkmark$ Ekle sekmesi Çizimler grubu  $\prod_{\text{Grafik}}$  düğmesi tıklanır,
	- Açılan Excel çalışma sayfasından grafik için veri girişi yapılır ve Excel penceresi kapatılır.
- Grafikler üzerinde düzenleme yapmak için grafik üzerine tıklanınca sekmelerin en sağında açılan *Grafik Araçları* altındaki *Tasarım, Düzen ve Biçim* sekmeleri kullanılır.

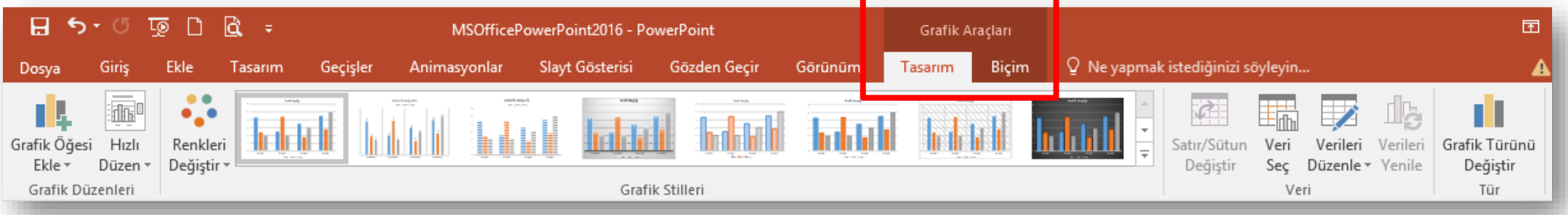

#### **Tablo Eklemek**

- Tablo eklemek için;
	- Tablo eklemek istenilen slayta gelinir,
	- Ekle sekmesi Tablolar grubu  $\frac{1}{\pi}$ düğmesi tıklanır,
	- İstenilen satır ve sütun sayısı kadar seçim yapılır ya da *Tablo Ekle* komutu tıklanır ve gelen ekranda satır ve sütun sayısı girilir.
- Tablolar üzerinde düzenleme yapmak için tablo üzerine tıklanınca sekmelerin en sağında açılan *Tablo Araçları* altındaki *Tasarım* ve *Düzen* sekmeleri kullanılır.

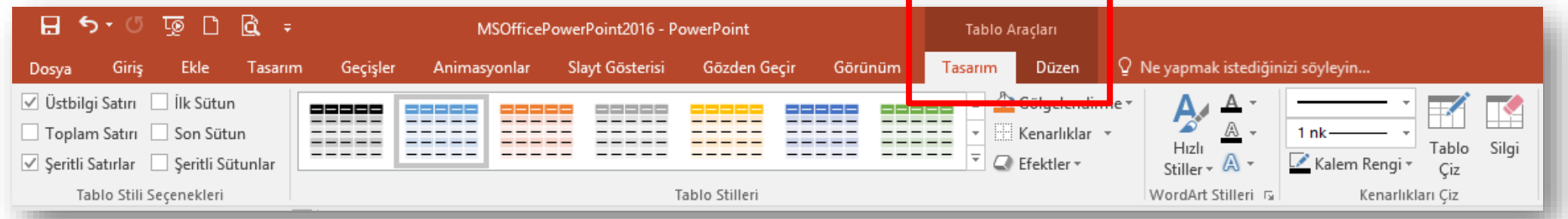

#### **Tasarım Sekmesi**

- Bu sekme ile;
	- Sayfa yapısı ayarlarını gerçekleştirebilir,
	- Slayt yönlendirmesi yapabilir,
	- Sununuza uygun temayı seçebilir,
	- Sununuzun renk, yazı tipi ve efekt ayarlarını gerçekleştirebilir ve
	- Slaytlarınızın arka plan fonlarını oluşturabilirsiniz.

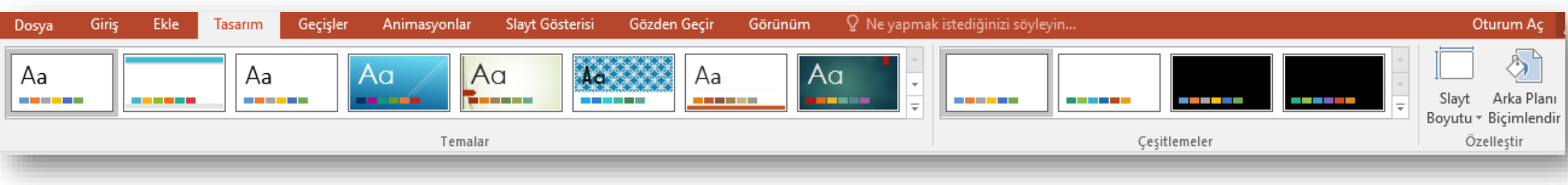

### **Geçişler Sekmesi**

- Slayt geçişleri, sunu sırasında bir slayttan diğerine geçerken Slayt Gösterisi görünümünde oluşan hareket efektleridir.
- Bu sekme ile;
	- Slaytlara geçiş ekleyebilir
	- Geçiş efektlerinin hızını denetleyebilir,
	- Geçişlere ses ekleyebilir ve
	- Geçişlerin özelliklerini özelleştirebilirsiniz.

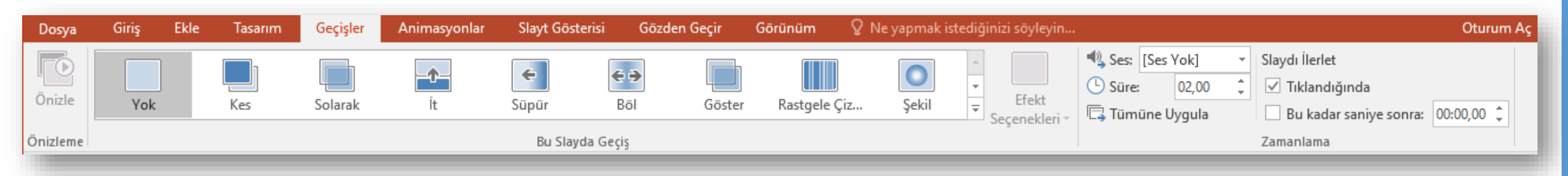

#### **Animasyonlar Sekmesi**

- •Önemli noktalara odaklanmanın, bilgi akışını denetlemenin ve sununuzu görüntüleyenlerin ilgisini çekmenin yollarından biri de animasyon kullanmaktır.
- Tek tek slaytlardaki metin veya nesnelere, asıl slayttaki metin veya nesnelere ya da özel slayt düzenlemelerindeki yer tutuculara animasyon efektleri uygulayabilirsiniz.

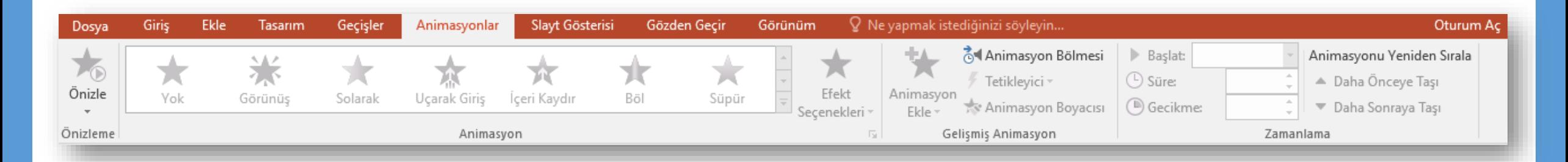

#### **Animasyonlar Sekmesi**

• PowerPoint 2016'da dört farklı türde animasyon efekti vardır:

- •**Giriş efektleri**: Örneğin, bir nesnenin yavaş yavaş solarak odağa gelmesini, slaydın kenarından uçarak girmesini veya atlaya atlaya görünüme girmesini sağlayabilirsiniz.
- **Çıkış efektleri**: Bu efektler bir nesnenin slayttan uçarak çıkmasını, görünümden kaybolmasını veya slayttan dönerek çıkmasını sağlar.
- **Vurgu efektleri**: Bu efektlere örnek olarak bir nesnenin boyutunun azalması veya artması, renk değiştirmesi veya kendi merkezinde dönmesi gösterilebilir.
- **Hareket Yolları**: Bu efektleri kullanarak, bir nesnenin yukarı veya aşağı, sola veya sağa ya da yıldız veya dairesel bir şekilde dönmesini sağlayabilirsiniz (diğer efektlerin yanı sıra).

#### **Slayt Gösterisi Sekmesi**

- Bu sekme ile;
	- Sununuzu baştan ya da geçerli slayttan başlatabilir,
	- •Özel slayt gösterileri ayarlayabilir,
	- İstediğiniz slaytları gizleyebilir,
	- Sununuzun zamanlama provasını yapabilir ve
	- Slayt gösterinizi kayıt edebilirsiniz.

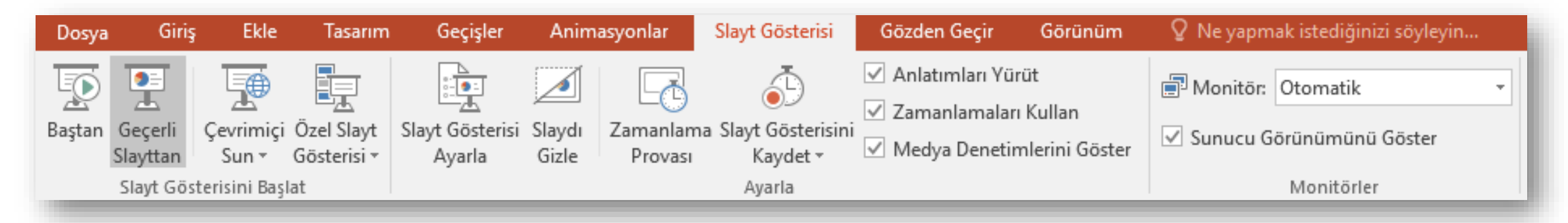